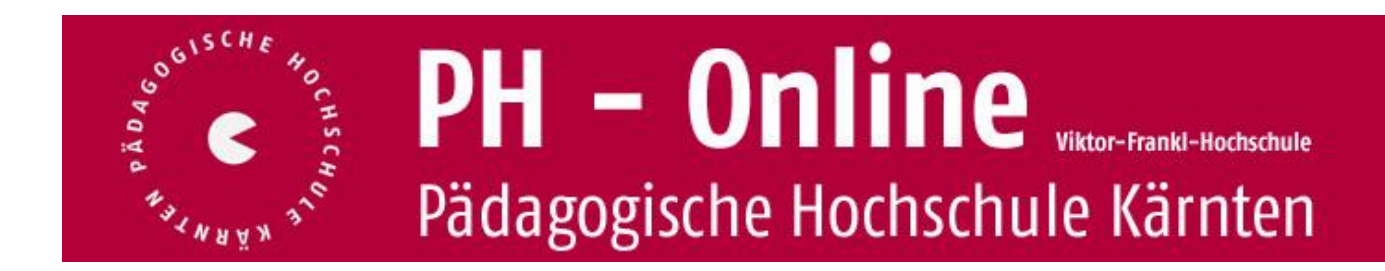

# **Teilnehmerverwaltung für Leiter/innen von Lehrveranstaltungen (Fortbildung)**

### **Voraussetzungen:**

- O Sie haben einen Account auf PH-Online Kärnten als "Studierende/r der Fortbildung".
- O Sie haben zusätzlich die Berechtigungen für Leiter/innen von Lehrveranstaltungen erhalten (Über PIN-Code Anforderung, siehe Homepage der PH Kärnten unter: <http://www.ph-kaernten.ac.at/fort-weiterbildung/10/> unter: Wie erhalten Sie diese Berechtigungen? am Seitenende)
- Innerhalb Ihres Accounts auf PH-Online Kärnten besitzen Sie daher 2 Profile:
	- Studierende/r der Fortbildung
	- Bedienstete (= Leiter/in von Lehrveranstaltungen)

Die folgenden Abschnitte beschreiben schrittweise die weiteren Abläufe:

### **Nach Anmeldung auf PH-Online Kärnten**

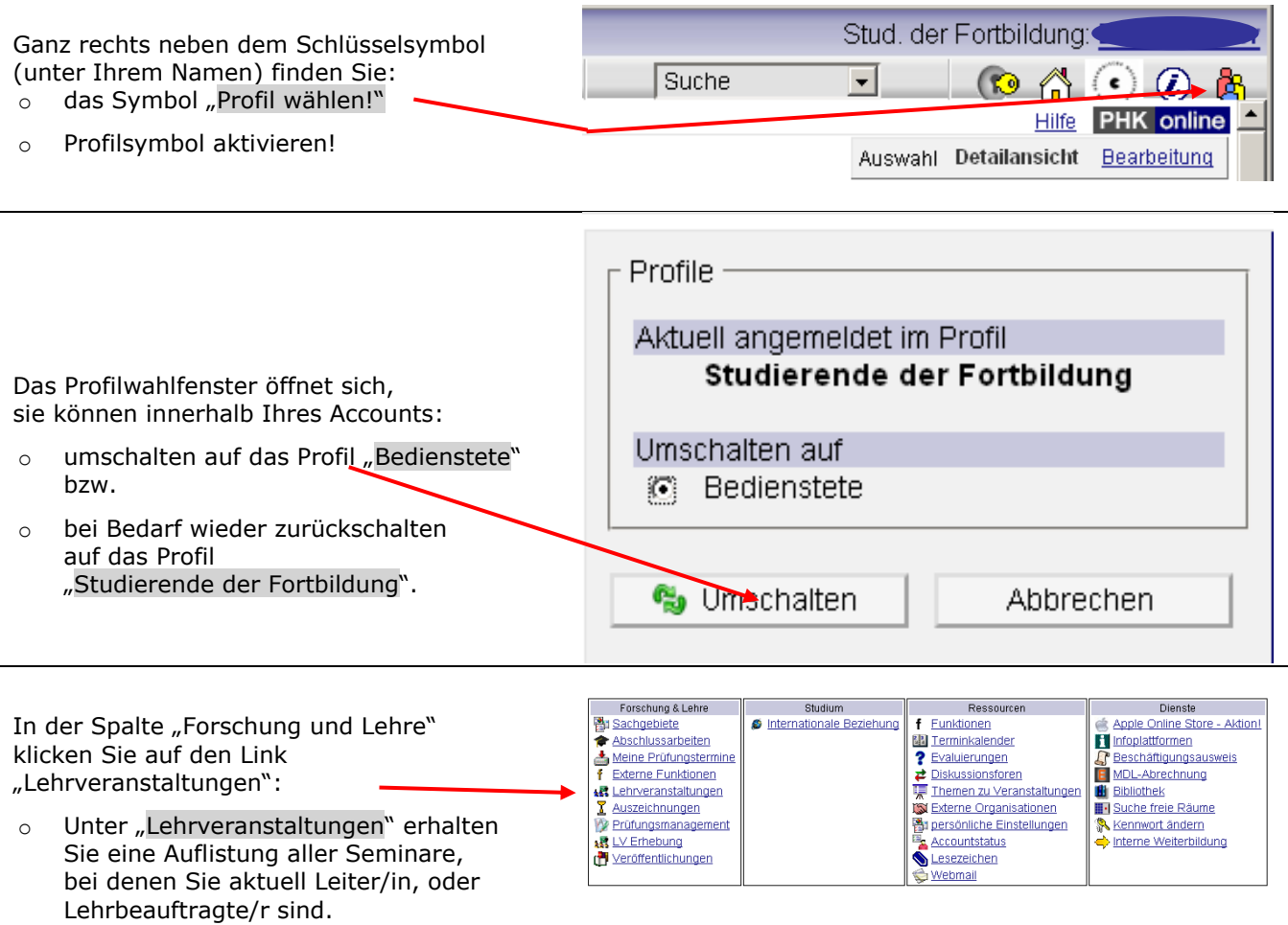

## PH - Kärnten

Studienjahr < 2008/09 2009/10 2010/11 2011/12

#### **Liste Ihrer Lehrveranstaltungen:**

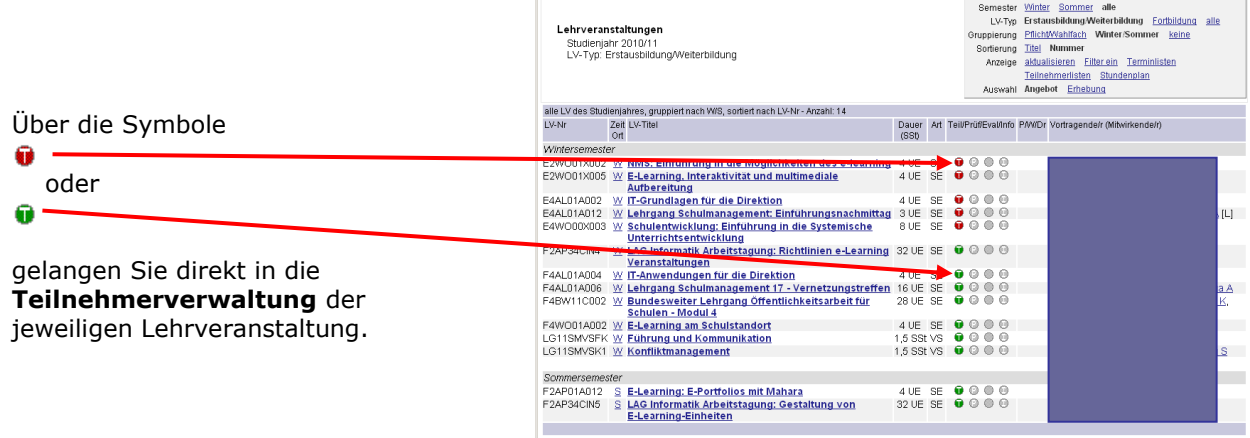

## **Teilnehmerverwaltung – Gruppenliste**

- o Über dieses Fenster können Sie
- o Einblick in die Teilnehmerdaten Ihrer Lehrveranstaltung nehmen.
- o diverse Listen (Anwesenheits-, Teilnehmer- und Wartelisten) ausdrucken.
- o Honorarnoten ausdrucken.
- o Detailinformationen zu Ihrer betreuten Lehrveranstaltung abrufen.
- o bei Bedarf E-Mails an Teilnehmer/innen und Lehrbeauftragte versenden (die Auswahl ist beliebig).
- o Zum E-Mailversand s. die Details unten.

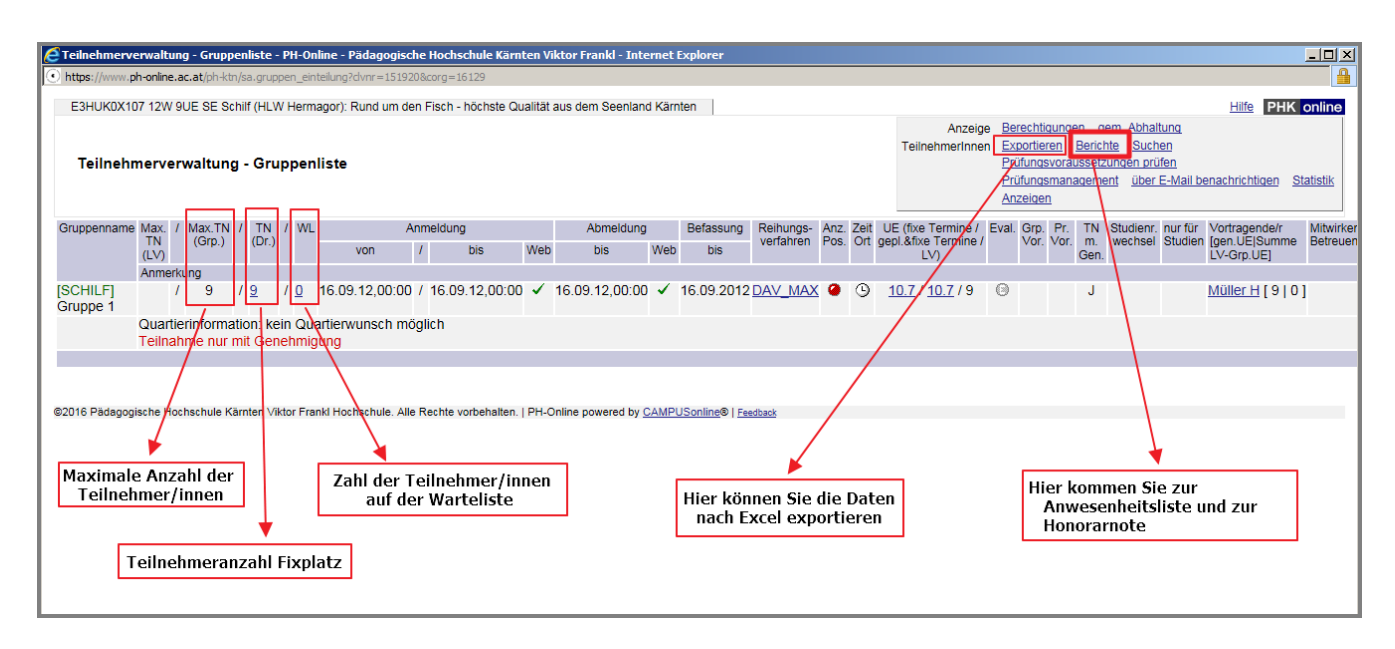

Druck von Anwesenheitslisten und Honorarnoten:

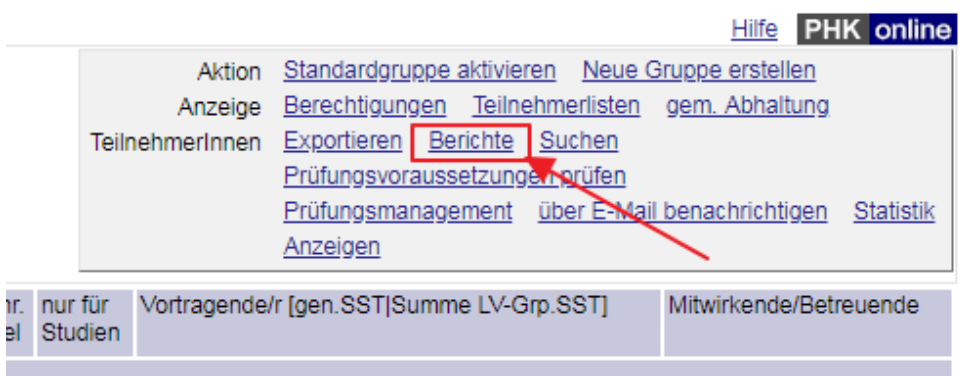

#### Berichte drucken - Auswahlparameter

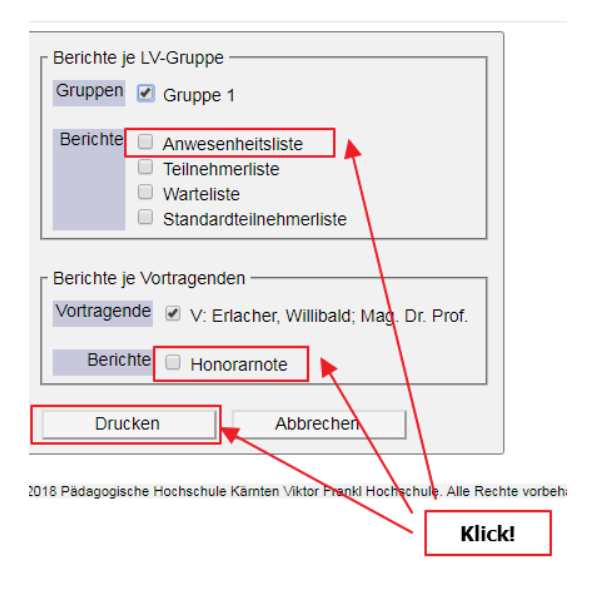

Achtung: Die Teilnehmerliste dient nur zur Information der Seminarleitung und darf aus Datenschutzgründen nicht ausgeteilt werden. Für die Bestätigung der Anwesenheitsliste darf nur die Anwesenheitsliste verwendet werden.

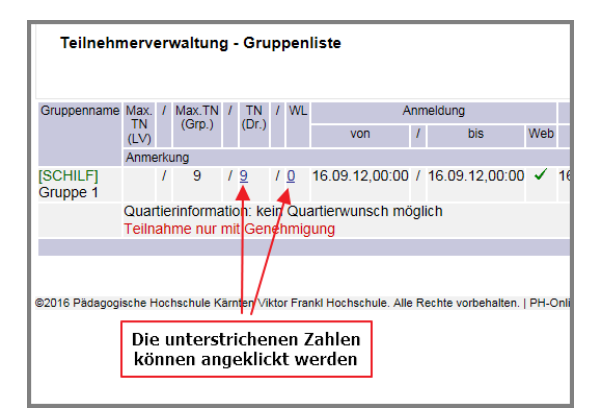

#### Der E-Mail-Versand an die TN (auch an die Vortragenden) funktioniert folgendermaßen:

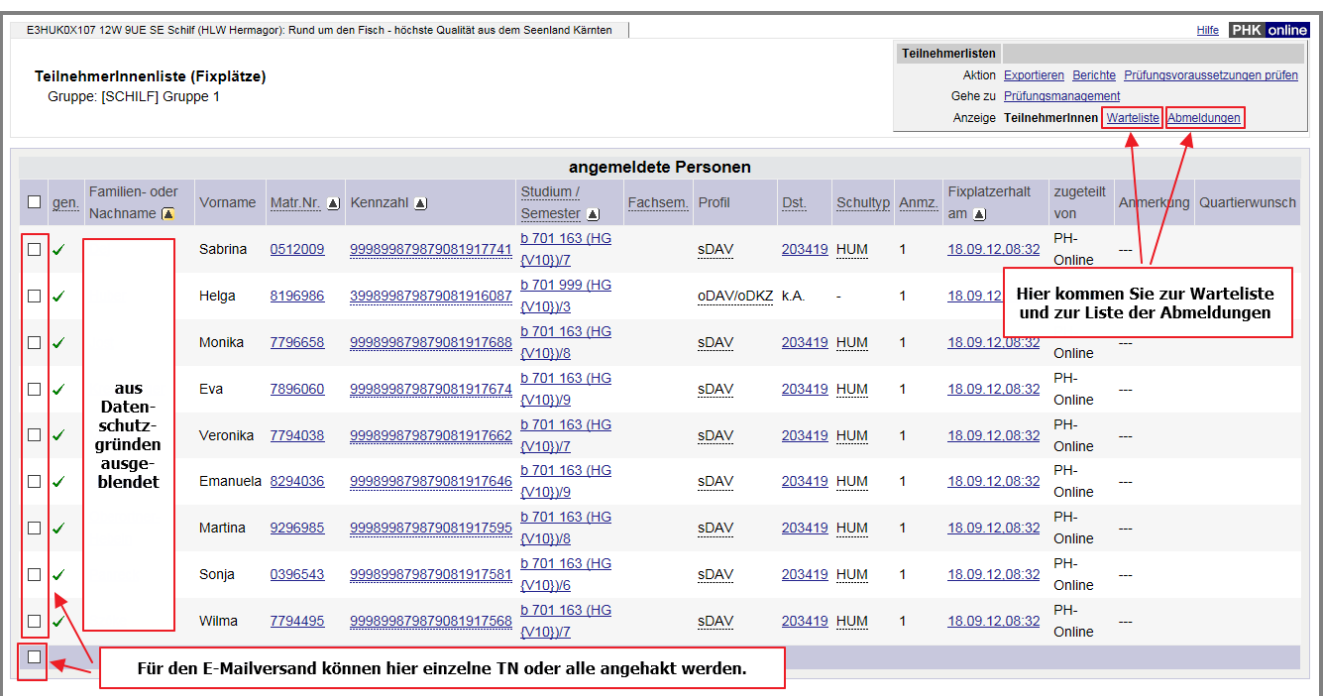

# Teilnehmerverwaltung für Leiter/innen von Lehrveranstaltungen (FB)

# $\left( \cdot \right)$  PH - Kärnten

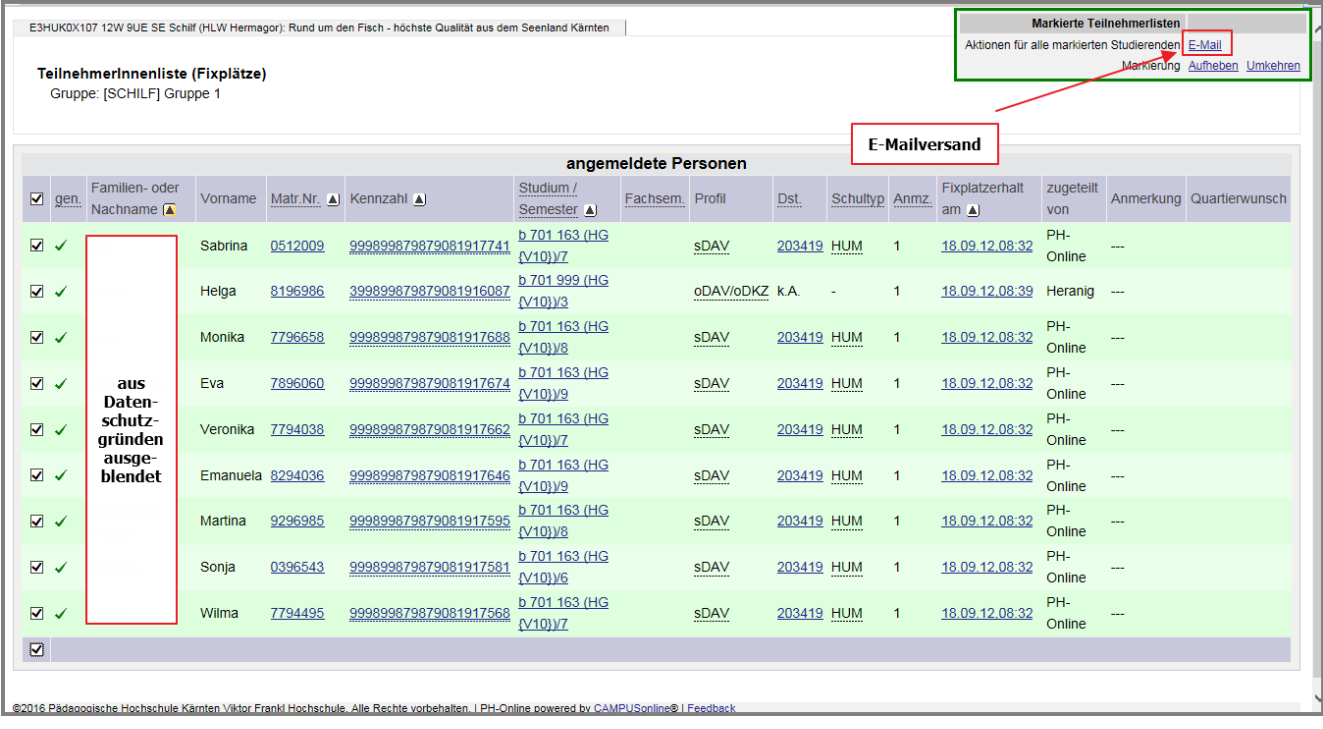

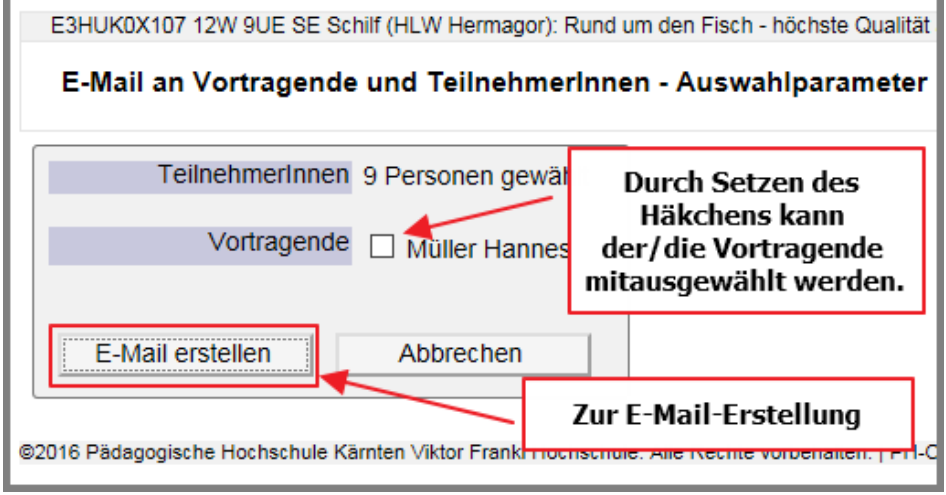

**E-Mail-Versand** E-Mail-Adresse eintragen, an die die Antworten geschickt werden sollen. Von ELUNE <W.SZOeke@gmxat> Antwort an Hier können allenfalls weitere Empfänger eingetragen werden. An 10 Empfänger ausgewählt (10 Empfänger) Weitere Empfänger An:  $\overline{\vee}$ d. Betreff kann ausgeschnitten und in die obere Zeile eingefügt oder neu definiert werden. Betreff Betrifft: LV E3HUK0X107 12W 9UE SE Schilf (HLW Hermagor): Rund um den Fisch -Tex höchste Qualität aus dem Seenland Kärnten Hier den Mail-Text eingeben max. 26000 Zeichen Hinzufügen Anlagen Durchsuchen... Sendeoptionen ▼ Sendeoptionen ausblenden Automatisch generierte Antwort-Mails unterdrücken Hier können Dateien an die Teilnehmer/innen mitgeschickt werden. Achtung: nach dem Durchsuchen Kopie der Nachricht verschicken an unbedingt auf "Hinzufügen" klicken, sonst werden die Dateien nicht ☑ Absender Antwort an mitaeschickt. Sendeprotokoll über die Zustellung verschicken. ☑ Absender <sub>I</sub> Antwort an Abschließend senden Nachrichteninhalt versenden als ◉ einfachen Text ○ HTML-Text Über die Vorschau kann die Vorschau Senden Abbrechen endgültige Form überprüft werden. @2016 Pädagogische Hochschule Kärnten Viktor Frankl Hochschule. Alle Rechte vorbehalten. | PH-Online powered by CAMPUSonline® | Feedback

PH - Kärnten

#### **TeilnehmerInnenliste (Fixplätze)**

Fixplätze werden immer erst nach Befassungsende automatisiert zugeteilt.

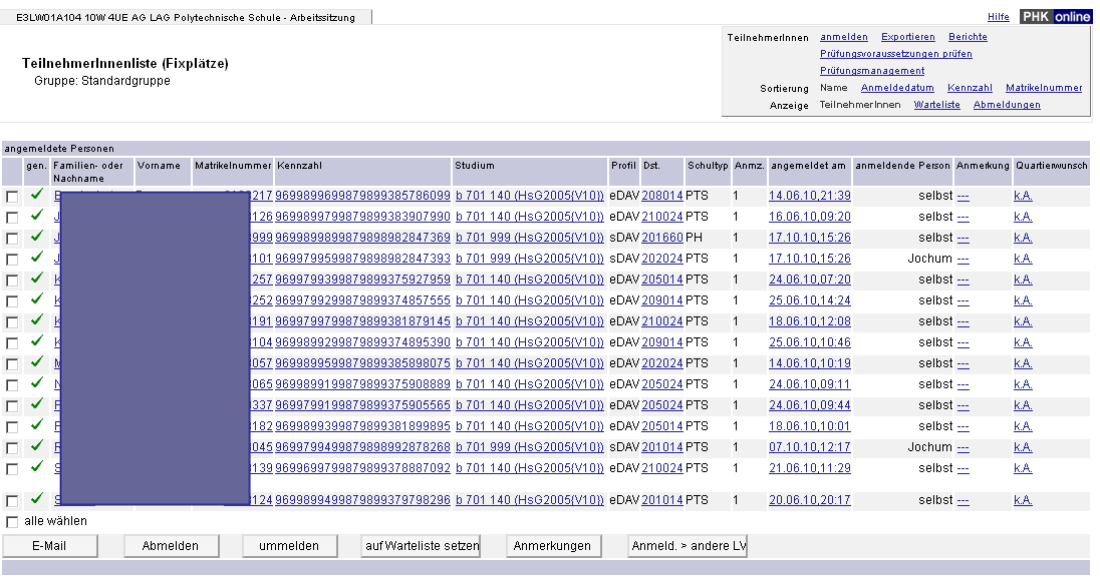

#### **Warteliste**

Anmeldungen werden vorerst immer auf die Warteliste gereiht. Nach Befassungsende werden die Fixplätze automatisiert zugeteilt.

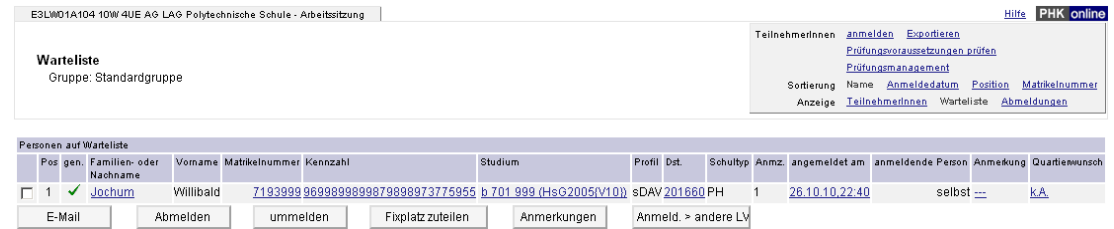

#### **Abgemeldete Personen (nur für Sekretariate)**

Personen, die sich von der Lehrveranstaltung abgemeldet haben, werden in dieser Liste geführt. Hatten sie bereits einen Fixplatz inne, rückt die erste Person der Warteliste auf einen Fixplatz nach.

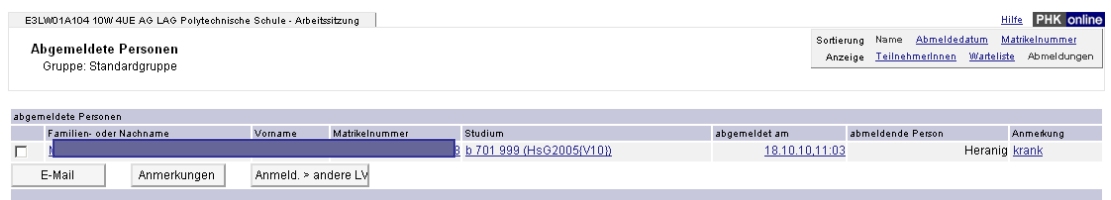

#### **Fragen zu Ihrer Lehrveranstaltung richten Sie bitte an das zuständige Sekretariat:**

[http://www.ph-kaernten.ac.at/fileadmin/media/fortbildung/anleitungen/sekretariate\\_der\\_ph\\_kaernten.pdf](http://www.ph-kaernten.ac.at/fileadmin/media/fortbildung/anleitungen/sekretariate_der_ph_kaernten.pdf)